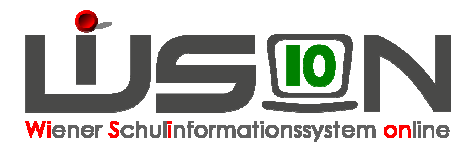

# **Abbildung der Orientierungsphase**

## **Zielgruppe:**

**Schulleitung** 

### **Beschreibung:**

Die in dieser Handreichung beschriebene Vorgangsweise ermöglicht die Zuteilung von Schüler/innen in der Orientierungsphase sowie für die Spezialisierungsphase in einzelne Fachbereiche. Dies ist deshalb notwendig, um daraus für die Schulnachricht wie auch für das Jahreszeugnis die entsprechenden Fachbereichseinträge zu generieren.

### **Vorarbeiten in WiSion:**

- 1. Stammklassen und Gruppen müssen bereits angelegt sowie eine (erste) Klassen- und Gruppeneinteilung (KGE) getroffen worden sein.
- 2. Den Stammklassen sowie sonstigen Gegenstandsgruppen müssen bereits die Schüler/innen zugeordnet worden sein.

#### Empfohlene Handreichungen:

Klassen\_anlegen.pdf, Gruppen\_anlegen.pdf, Klassen-und\_Gruppeneinteilung.pdf, Kl-u-Gr\_der\_KGE-zuordnen.pdf, KlassenGruppen\_Schueler\_zuordnen.pdf

Videotutorial:

Anlegen von Gegenstandsgruppen

### **Empfohlener Arbeitsvorgang in WiSion:**

### Hinweis 1:

Ausschließlich bei Inbetriebnahme von WISION im Schuljahr 2013/2014 muss das Client-Datum im Menüpunkt "Systemwartung" auf 1. Tag des Schuljahres, d.i. der 02.09.2013, gesetzt werden.

### Hinweis 2:

Die Abbildung der Orientierungsphase darf in WISION keine terminlichen Lücken erzeugen. Darum empfiehlt sich vorab bereits die Festlegung und Verschriftlichung der Zeiträume auf einem Handzettel als Hilfestellung.

So könnte z.B.: ein Zeitplan für die Abbildung der Orientierungsphasen und der Spezialisierungsphase wie folgt exemplarisch dargestellt werden:

> 1.OPH: 03.09.2013 – 06.10.2013 2.OPH: 07.10.2013 – 27.10.2013 3.OPH: 28.10.2013 – 17.11.2013 4.OPH: 18.11.2013 – 31.12.2013 SpezPH: 01.01.2014 – 31.08.2013

#### Hinweis 3:

Es ist nicht zwingend erforderlich, dass zu der benötigten und in Planung befindlichen KGE bereits eine Lehrfächerverteilung (LFV) sowie ein Stundenplan (STP) existiert. Dennoch wird empfohlen, sowohl eine LFV wie auch einen STP in WISION einzutragen und dieser KGE zugeordnet zu haben.

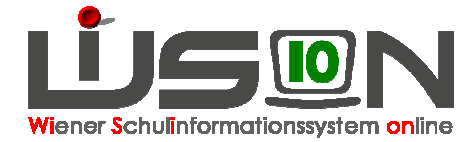

### Grund:

Für jede Orientierungsphase und für die Spezialisierungsphase muss es eine freigegebene KGE mit hinterlegter LFV sowie hinterlegtem Stundenplan geben. Wenn bereits in der für die Orientierungsphase ersten KGE eine LFV sowie der Stundenplan hinterlegt ist, werden diese mit jedem Kopiervorgang mit übertragen und man erspart sich das zeitraubende Nacherfassen.

Menüpunkt Organisation  $\rightarrow$  Untermenüpunkt Kl./Gr.-Einteilung

Von der in Planung befindlichen KGE wird mit dem Button → Neu(Kopie) eine Kopie erzeugt.

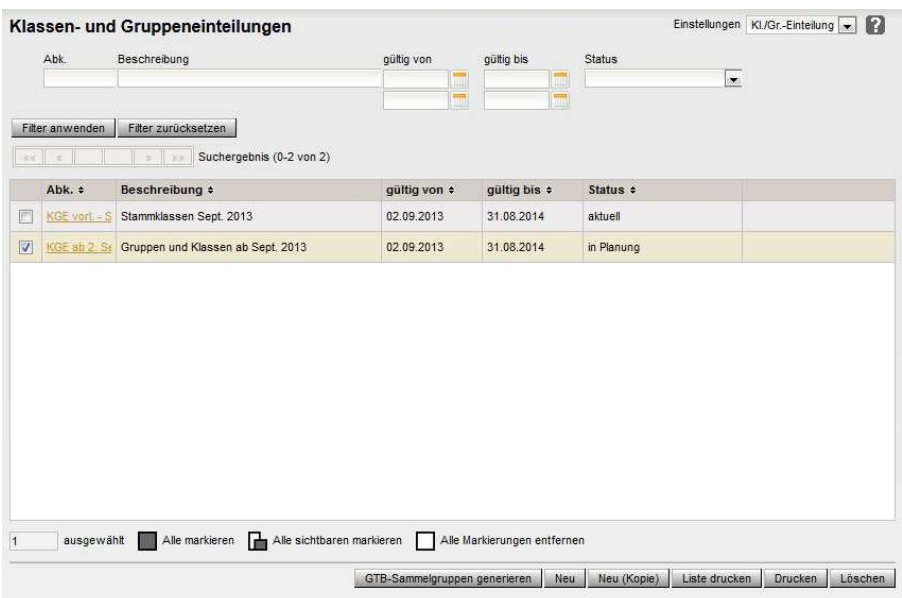

Im Anschluss daran wird diese KGE umbenannt sowie das "Gültig von" – Datum auf den Beginn der Orientierungsphase gesetzt und gespeichert. Der Datumswert "Gültig bis" kann selbst nicht verändert werden und steht vorerst fix bis zum 31.08.20XX des laufenden Schuljahres.

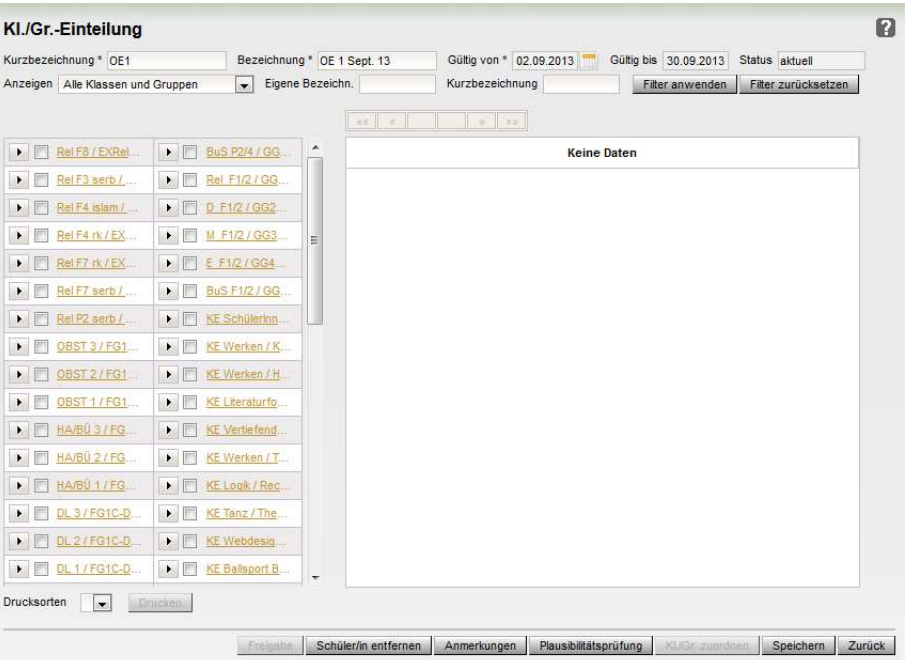

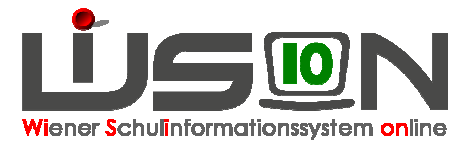

Sind bereits verbundene Lehrfächerverteilungen angelegt, so fragt das System nach, welche LFV zu der KGE mitkopiert und als Kopie (Neu) angelegt werden soll.

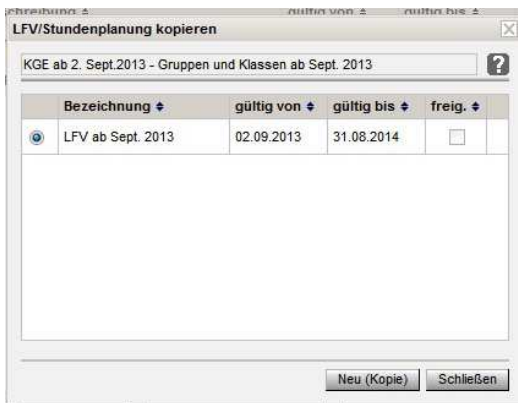

Dieser Vorgang des Anlegens erfolgt für jede weitere Orientierungsphase sowie die Spezialisierungsphase. In jeder Kopie der KGE werden die entsprechenden "Gültig von" Daten für die jeweilige OPH eingetragen, wobei das "Gültig bis" - Datum vom System automatisch immer auf das Enddatum des Schuljahres gesetzt wird. Dies ist immer der 31.08.20XX des laufenden Schuljahres.

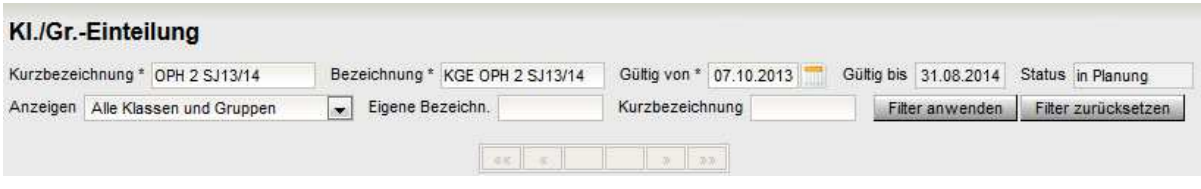

Nachdem mit diesem Vorgang in Summe zumindest 4 KGE ( $\rightarrow$  4x OPH) angelegt wurden, werden die KGE in aufsteigender Reihenfolge jeweils einzeln einer "Plausibilitätsprüfung" unterzogen und im Anschluss daran für das weitere Arbeiten "frei" gegeben.

#### Achtung:

Erst mit diesem Vorgang wird für jede KGE das korrekte "Gültig bis" – Datum gesetzt.

Lediglich die letzte KGE (in unserem Fall die der Spezialisierungsphase) hat danach das Enddatum 31.08.20XX, wobei alle so angelegten KGE ohne Datumslücke aneinander schließen sollten.

#### Hinweis 4:

Grundsätzlich könnte auch bereits zu Schulbeginn die 5. KGE für die Spezialisierungsphase angelegt werden. Dieser Vorgang könnte genau so gut jedoch erst vor Beginn dieser Phase, d.h. im Dezember des laufenden Schuljahres, erfolgen, weil die endgültige Gruppeneinteilung sich möglicher Weise von den vorherigen Gruppeneinteilung unterscheiden könnte. Damit wäre gewährleistet, bei Bedarf Gruppen hinzufügen oder löschen zu können.

Sollte die KGE für die Spezialisierungsphase allerdings bereits zu Schulbeginn angelegt worden sein, so darf diese KGE noch nicht zu diesem Zeitpunkt frei gegeben werden. Die Freigabe erfolgt idealer Weise erst zu dem Zeitpunkt, wenn die Schüler/innen endgültig einem FB zugeteilt werden.

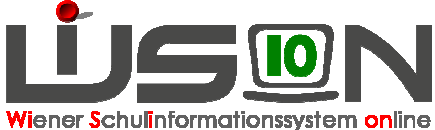

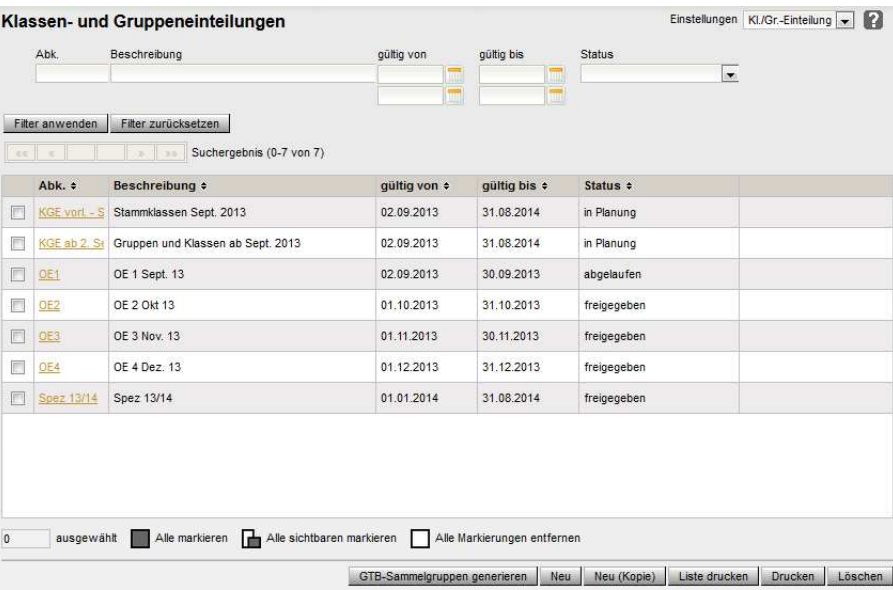

#### Wichtig:

Nur mit den "frei" gegebenen KGE lassen sich im Menüpunkt "Berufsorientierung" → Untermenüpunkt "Orientierungsphase" die Schüler/innen in die jeweilige Fachbereichsgruppe zuordnen.

Nachdem alle benötigten KGE freigegeben worden sind, wird im Menüpunkt "Berufsorientierung"  $\rightarrow$ Untermenüpunkt "Orientierungsphase" der eigentliche Prozess der Zuteilung der Schüler/innen gestartet.

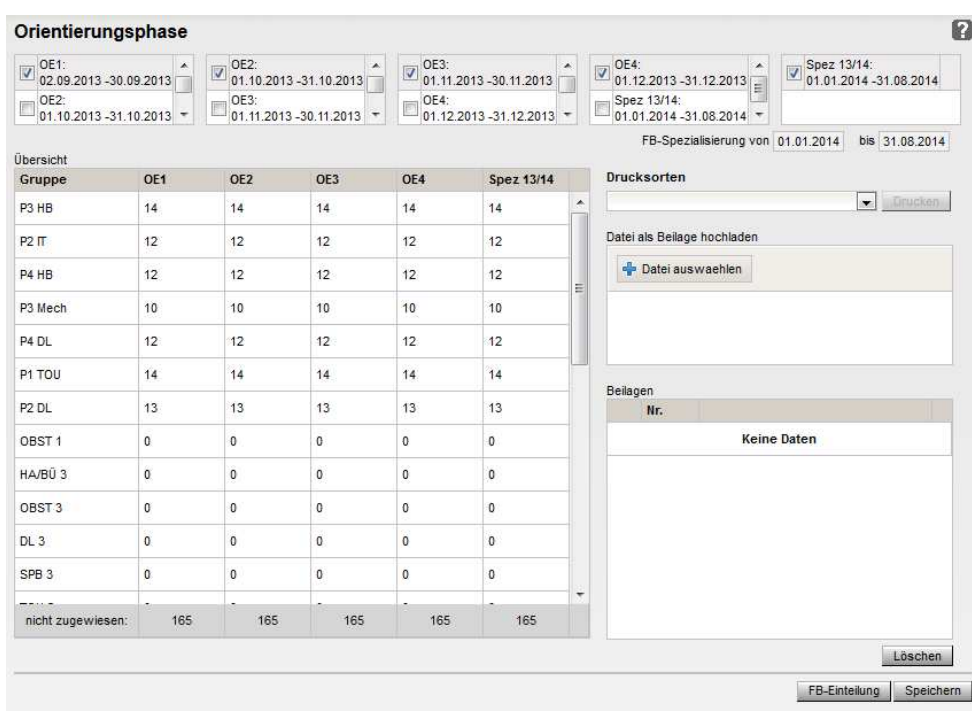

Für jede OPH wird die nach dem Datum korrespondierende KGE durch setzen eines √ ausgewählt und fixiert.

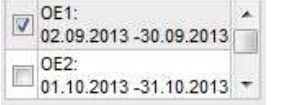

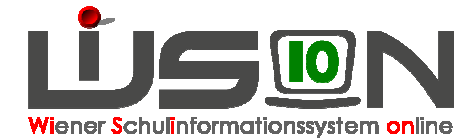

Mit dem Button: FB-Einteilung | gelangt man zur Maske der FB-Einteilung. ( $\rightarrow$  Fachbereichseinteilung)

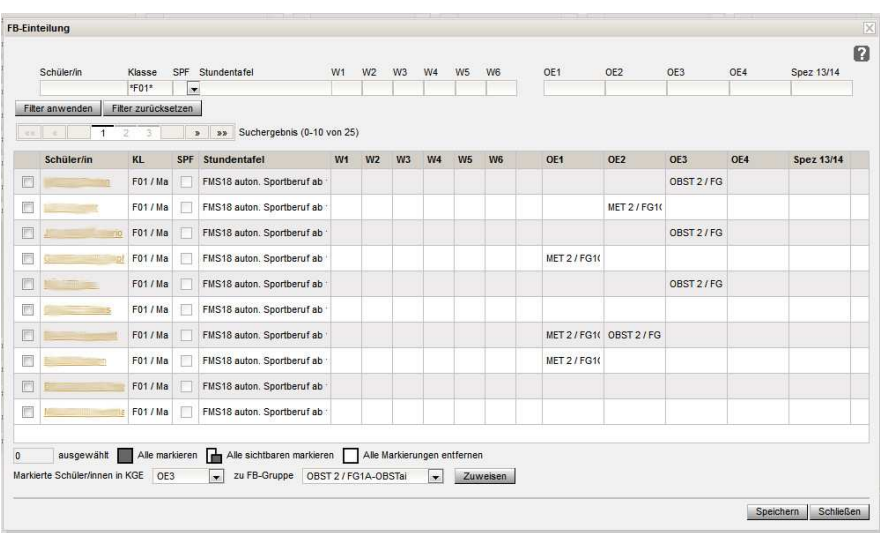

Ohne das Setzen eines Filters werden alle zuzuteilenden Schüler/innen angezeigt, mit einem entsprechenden Filter (z.B: \*F01\* im Bereich Klasse) z.B: nur die Schüler/innen der F01 Klasse.

Durch Auswahl der Namen der Schüler/innen durch ein  $\checkmark$  einerseits und andererseits durch Auswahl der FB-Gruppe sowie der Orientierungsphase werden die markierten Schüler/innen mit dem Button: "Zuweisen" in den jeweiligen Fachbereich gesetzt.

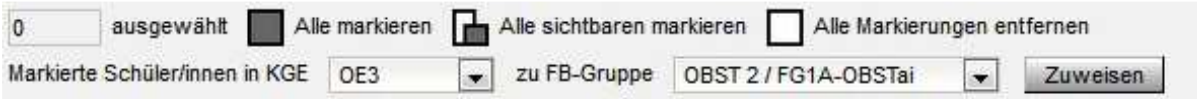

Dieser Vorgang ist so lange zu wiederholen, bis jedem/jeder Schüler/in die ausgewählten Fachbereichsgruppen zugeordnet worden sind.

Ob alle Schüler/innen einer FB-Gruppe zugeteilt wurden, oder noch einige Schüler/innen ohne Gruppenzuteilung sind, ist aus der Übersicht in der Maske FB-Einteilung ersichtlich. Ebenso, wie viele Schüler/innen bereits der jeweiligen FB-Gruppe zugeteilt wurden.

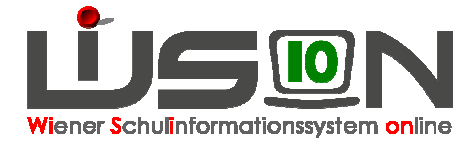

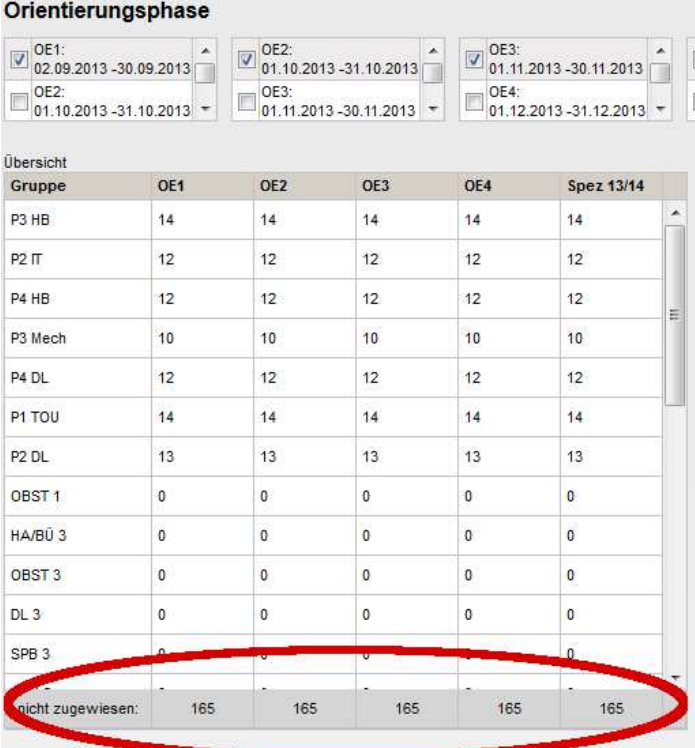

# **Hilfesystem WiSion:**

Anklicken des Hilfe-Symbols im Menüpunkt Berufsorientierung Untermenüpunkt Orientierungsphase